# **AES 7058E RF Subscriber – Quick Start Guide**

#### Out of the box:

#### 7058E RF Subscriber (1)

#### Part# 40-7058E

(1 ea.) 7085UE Transceiver set to licensed or authorized frequency (1 ea.) 7214 2.5 dB tamper resistant antenna and short cable (8 ea.) 2.2K Ohm E.O.L. Resistors Part# 02-0029-EOL

**Quick Start Guide** 

Part# 40-7058E-QSG

**Overview:** The 7058E Subscriber Unit is an AES-IntelliNet RF Communicator which is typically used to link an alarm panel to an alarm monitoring central station. This series unit is tested to UL 2017 – Safety for General Purpose Signaling Devices and Systems. The 7058E when equipped with the 7094 AES-IntelliPro Full Data Module enables reporting of full alarm data captured from the alarm panel's digital communicator. The 7094 AES-IntelliPro supports most alarm communication formats including Contact ID, Pulse, Bosch Modem IIe and Bosch Modem IIIa2 (when converted to CID format).

# 7058E Installation, Configuration and Programming:

Additional installation, configuration and programming details can be found in:

 7058E RF Subscriber Unit Installation and Operation Manual (Part # 40-7058E)

**Important! Network Connectivity Verification** - A check of the location can be done with the AES Network Connectivity Tool (NCT). The AES NCT provides a quick means for verifying NetCon or finding suitable locations for installation.

Important! Flexible Antenna Performance - Optimal performance with the supplied flexible "rubber duck" antenna is only possible with good metal to metal contact at the base of the antenna. Sandwich the sharp tooth washer between the mounting nut and enclosure metal. Depending on enclosure mounting, physical location, and mesh network connectivity, a remotely mounted antenna may be required

**7058E Configuration:** Subscriber configuration is done using the AES 7041 Handheld Programmer. A PC with the AES 7043E Serial Programming Cable may also be used. See the 7058E Menu Tree for quick reference on navigating to the required screen display to check or change a setting.

# **Typical Screen Display:**

SELFTEST PASS SUB X.XXXX 7058 ID#:xxxx (C)yyyy AES

#### Data Entry:

- Access with the Handheld requires a combination of key presses to reach the menu items for most settings.
- Ctrl + F1 means press and hold the Control key, then press the F1 key.
- Press **ENTER** to set the value or to skip to the next menu item without changing the value.

# Step 1. To Set ID and Cipher Code:

- 1. Press CTRL + F1 (PC terminal key: f)
- 2. Enter the Unit ID and press **ENTER** key. (Hex value 0001 to FFFF). Select a value different from other subscribers or IP-Links on the network.
- 3. Enter the cipher code and press **ENTER** key. (Hex value 0000 to FFFF). The existing Cipher Code is not shown in the display.

# **Step 2.** To Set Timers:

- 1. Press CTRL + F2 (PC terminal key: g)
- 2. Enter the Check In time in Hours and press ENTER key.
- 3. Enter the Check In time in Minutes and press ENTER key.
- 4. Enter the AC Fail Report time in Minutes, or use Random time (RM), and press ENTER key. Note: The Random (RM) time setting minimizes the effect on the mesh radio network when many subscribers are affected by AC power failure. Random causes AC restoral messages to be sent at staggered times which reduces network congestion.
- 5. Enter the Report Delay time in Seconds and press ENTER key.
- Enter the Communications Timeout time in Seconds and press ENTER key.

# **Step 3.** To Set Zones:

- 1. Press CTRL + F3 (PC terminal key: h)
- 2. Enter Y or N for setting **FIRE ZONES** and press **ENTER** key.
- 3. Enter Y or N for setting INVERT FIRE and press ENTER key.
- 4. Set each zone input and press **ENTER** key. Depending on the setting made for **FIRE ZONES** and **INVERT FIRE** the following zone choices are available:

| FIRE ZONES | INVERT FIRE | AVAILABLE CHOICE FOR ZONE |
|------------|-------------|---------------------------|
| N          | N           | B, O, C, S                |
| Υ          | N           | B, O, C, S, F             |
| N          | Υ           | B, O, C, I, S             |
| Υ          | Υ           | B, O, C, I, F             |

5. Enter **X** or **R** for setting each zone to No Restoral Report (**X**) or Restoral Report (**R**) and then press **ENTER** key.

# Other Options:

# To Set Modes:

- 1. Press CTRL + F4 (PC terminal key: i)
- 2. Enter Y or N for setting ENABLE REPEATING and press ENTER key.
- Enter Y or N for setting SPRSS AC FAIL (AC Fault Report Suppression) and press ENTER key.

#### To Reset Subscriber to Factory Defaults:

- 1. Press CTRL + F5 (PC terminal key: j)
- Enter Y and press ENTER key. NOTE: Unit ID and Cipher don't change after reset to factory defaults.

#### **To Perform Local Status Check**

- 1. Press SHIFT + F4 (PC terminal key: d)
- 2. The Model Number, Firmware Version and Unit ID number is visible.
- 3. The NETCON value is shown after **NETCON**:
- 4. Route, Level and Stat (Power on Status) are displayed. Refer to the Installation and Operation Manual for details.

## To Enable Receive (Rx) Monitor

- 1. Press SHIFT + F1 (PC terminal key: a)
- Only traffic sent to this subscriber is displayed. No other subscriber network traffic is shown.
- 3. Press **SHIFT + F1** to disable feature.

# To view the complete Installation Manual visit the AES website www.aes-corp.com

# **AES 7058E RF Subscriber – Quick Start Guide**

## To Enable Transmit (Tx) Monitor:

- 1. Press SHIFT + F2 (PC terminal key: b)
- 2. Messages sent from this subscriber are displayed.
- 3. Press SHIFT + F2 to disable feature.

#### To Monitor All (Transmit & Receive):

- 1. Press SHIFT + F3 (PC terminal key: c)
- 2. Network traffic by other subscribers is displayed.
- 3. Press SHIFT + F3 to disable feature.

#### To Key Transmitter:

- 1. Press SHIFT + F5 (PC terminal key: e)
- 2. The display will show: KEYING TX..
- 3. Press ENTER or wait 5 seconds to shut off the transmitter

#### To Display Zone Status:

- 1. Press CTRL + Z (PC terminal key: CTRL + Z)
- The current state of each zone input based on its programming and input state is displayed. Refer to the Installation and Operation Manual for details.

#### To Display Routing Table:

- 1. Press CTLR+T or F4 (PC terminal key: CTRL + T)
- Routing Table, Link Layer/Level, NETCON and Signal Quality values are displayed. Refer to the Installation and Operation Manual for details.

# To Set Time to Live (TTL)

- 1. Press CTRL + R OR F2 (PC terminal key: CTRL + R)
- 2. Enter the CHECKIN TTL time in Hours. Press **ENTER** key. Enter the TTL time in Minutes. Press **ENTER** key again.
- 3. Enter the STATUS TTL time in Hours. Press **ENTER** key. Enter the TTL time in Minutes. Press **ENTER** key again.
- Enter the ALARM TTL time in Hours. Press ENTER key. Enter the TTL time in Minutes. Press ENTER key again.
- 5. Enter the TROUBLE/TROUBLE RESTORE TTL time in Hours. Press **ENTER** key. Enter the TTL time in Minutes. Press **ENTER** key again.
- 6. Enter the RESTORAL TTL time in Hours. Press **ENTER** key. Enter the TTL time in Minutes. Press **ENTER** key again.
- If an IntelliTap/IntelliPro unit is installed, enter the INTELLITAP time in Hours. Press ENTER key. Enter the TTL time in Minutes. Press ENTER key again.
- 8. SPECIAL TTL time is not used. Press **ENTER** key until **OK** appears in the display.

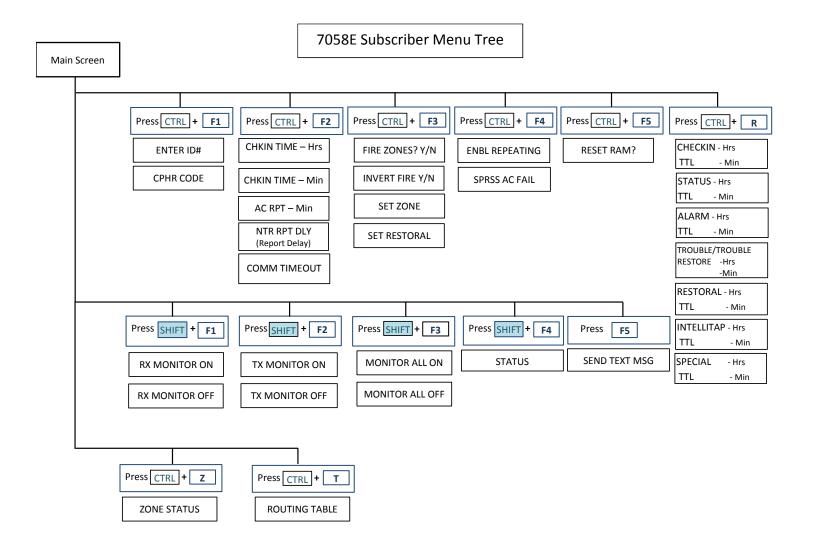

To view the complete Installation Manual visit the AES website www.aes-corp.com